Once a parent has selected the student they would like to pay fees for, there are two ways to edit the amount of the fee.

Click on ADD ALL FEES and add all outstanding fees to the cart at one time.

Select the fee to add to the recurring payment.

Clear the default amount and enter the amount to pay, then click on UPDATE CART. Repeat these steps for any additional fees in the recurring payment.

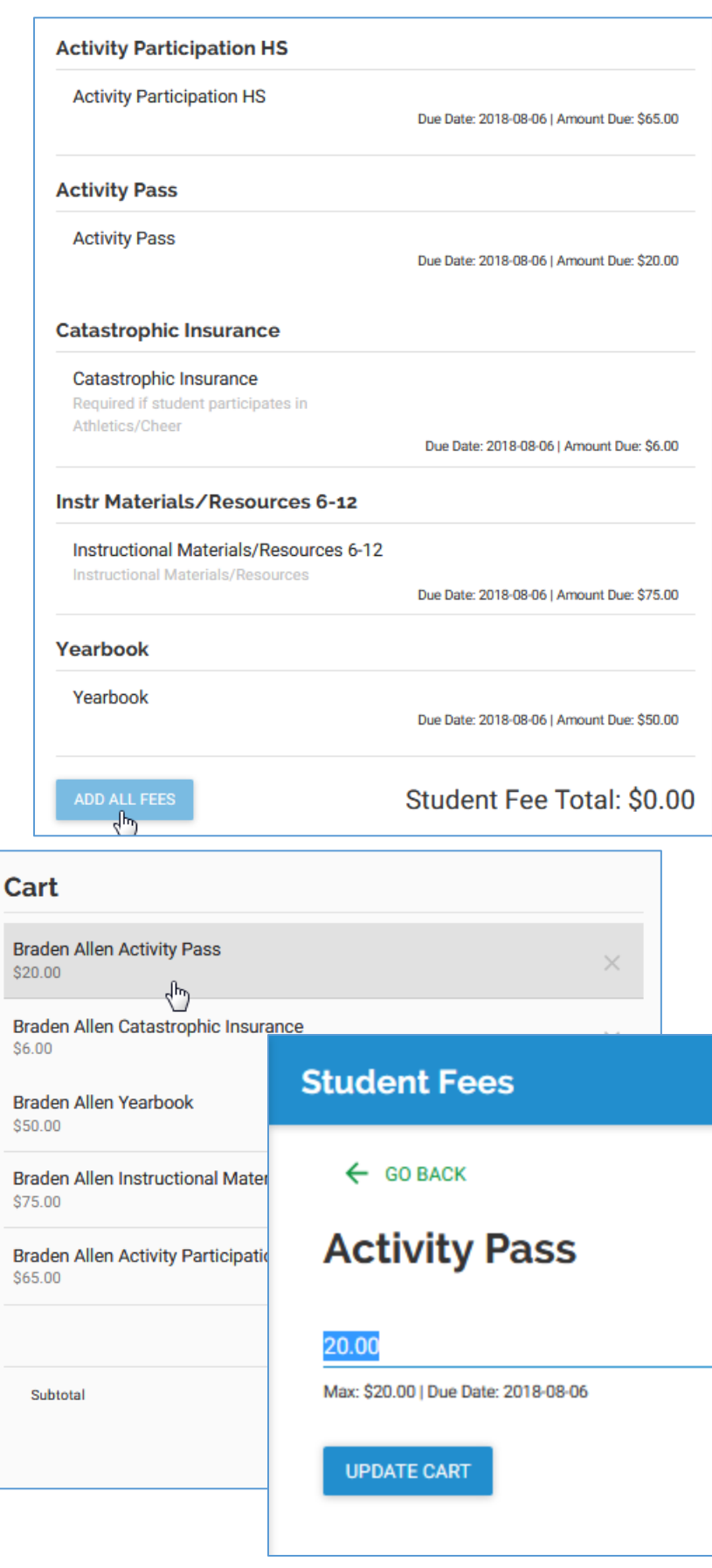

Г

## **Option 2**

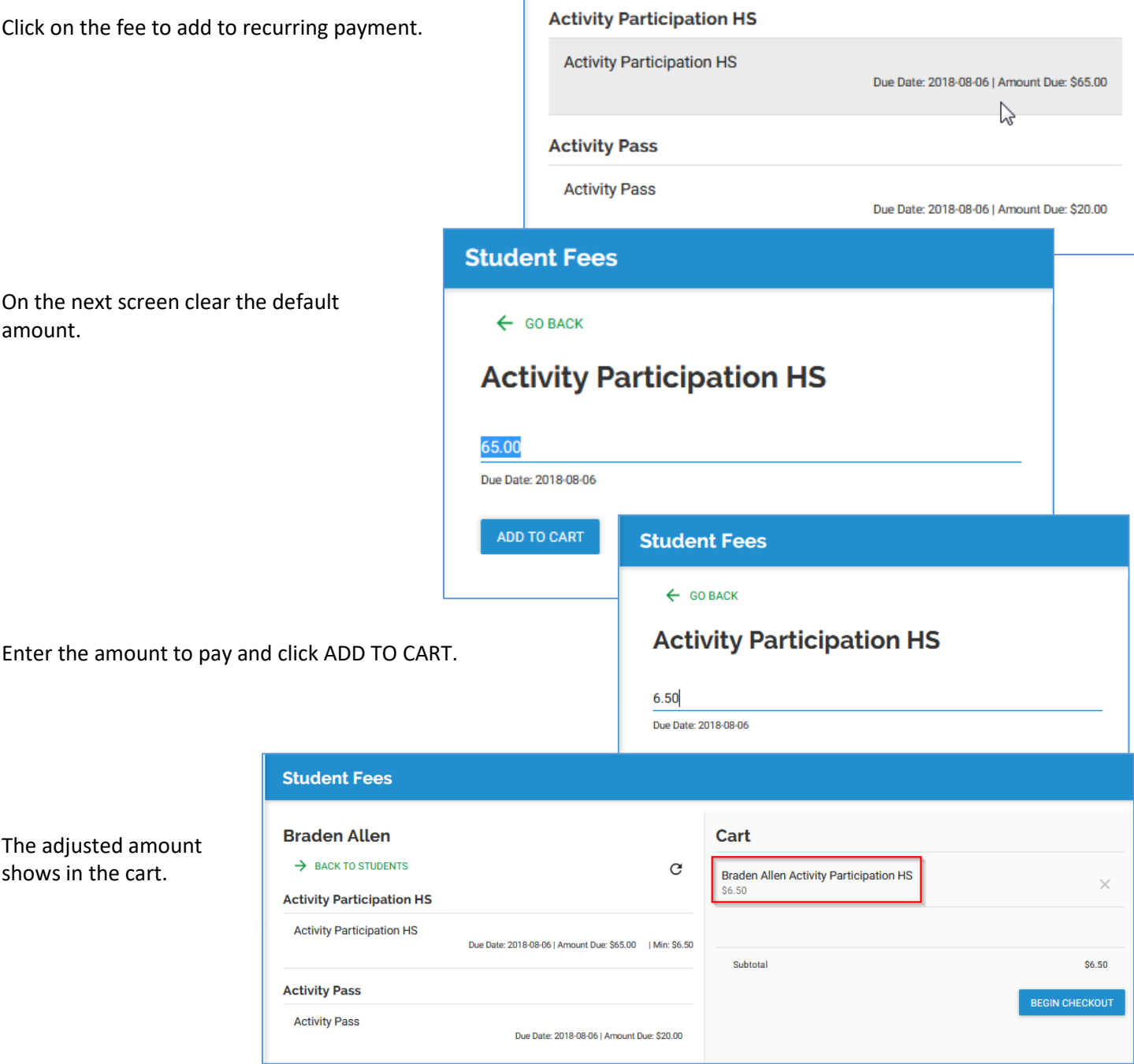